附件 2:

## 能力水平评价报名及缴费流程

一、登陆"江苏建科建筑技术培训中心网站" (<http://jkpx.jsgcjc.com/>),点击"网上报名"进入系统, 进入系统后如果是新用户请点击"单位注册", 在输入框内 输入单位组织机构代码(社会统一信用代码),如江苏省建 统工程质量检测中心有限公司用户名为: A017, 点击"确定" 进行单位注册。填写相关单位信息,信息填写完成,点击"注 册",等待管理员进行单位审核。(审核时间为一个工作日) 审核通过后单位即可通过组织机构代码登录系统。(初始密 码为 11111, 请各检测单位及时更改密码)

二、进入管理系统后,点击"单位代报名",选择相应 的培训计划进行报名。进入报名后点击新增人员,首先输入 个人身份证号码,然后完善报名信息,最后选择报考科目填 报并确认。回到上一层后,勾选需要提交的报名信息,提交 等待管理员审核。

1、单位用户打开系统,点击"单位注册":  $\mathbf{r}$  :  $\mathbf{r}$  is a set of  $\mathbf{r}$  in the set of  $\mathbf{r}$  is a set of  $\mathbf{r}$ 

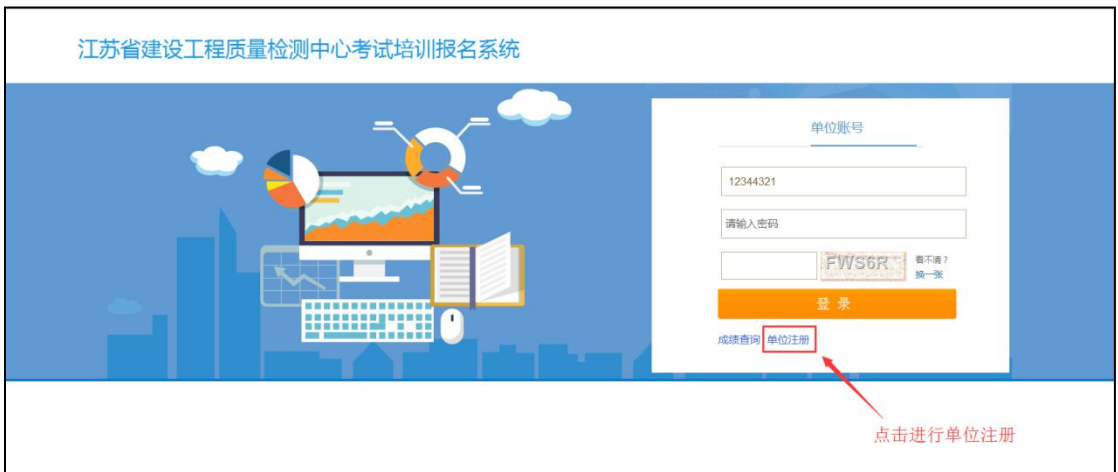

2、进入单位注册页面,在输入框内输入单位组织机构代码 (社会统一信用代码)

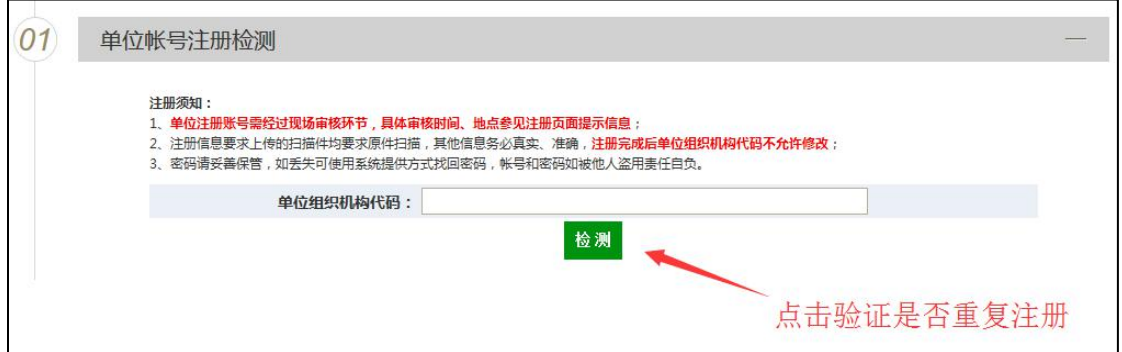

若单位尚未注册过则会提示下面信息:

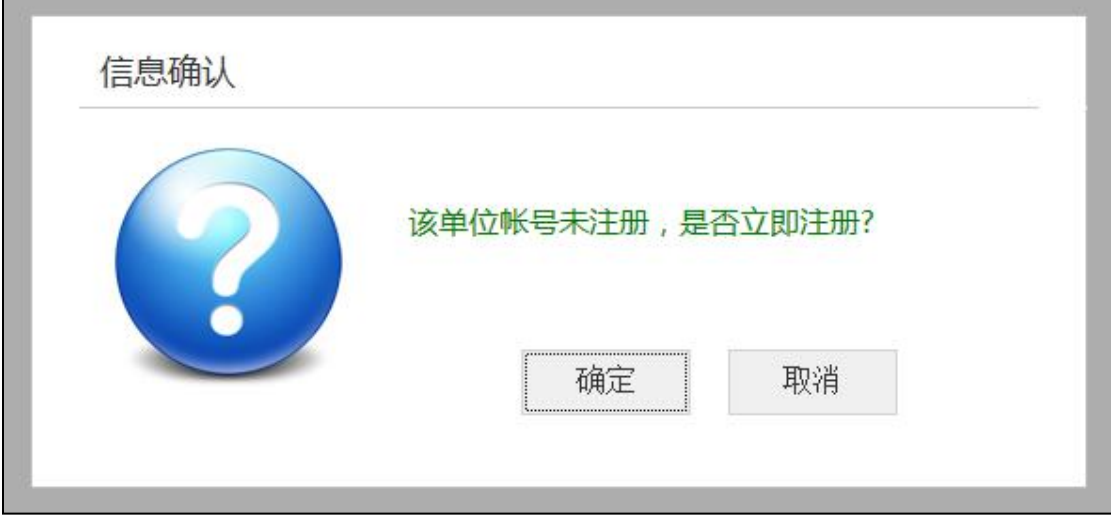

## 点击"确定"进行单位注册。

3、进入单位注册信息填写页面,填写相关单位信息。信息 填写完成,点击"注册",等待管理员进行单位审核。 4(1)、培训中心审核通过后,单位通过注册的单位账号登 录系统,初始密码 11111。

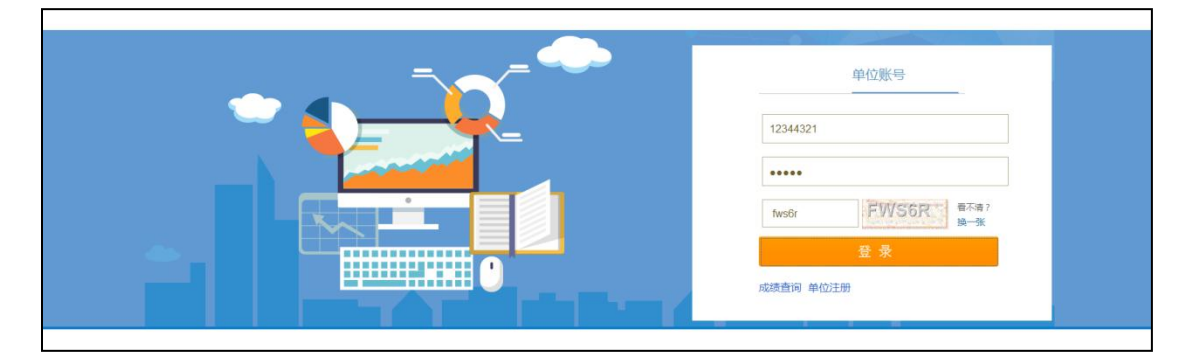

4(2)、进行人员信息维护,添加需要参加培训及能力水平 评价的人员信息

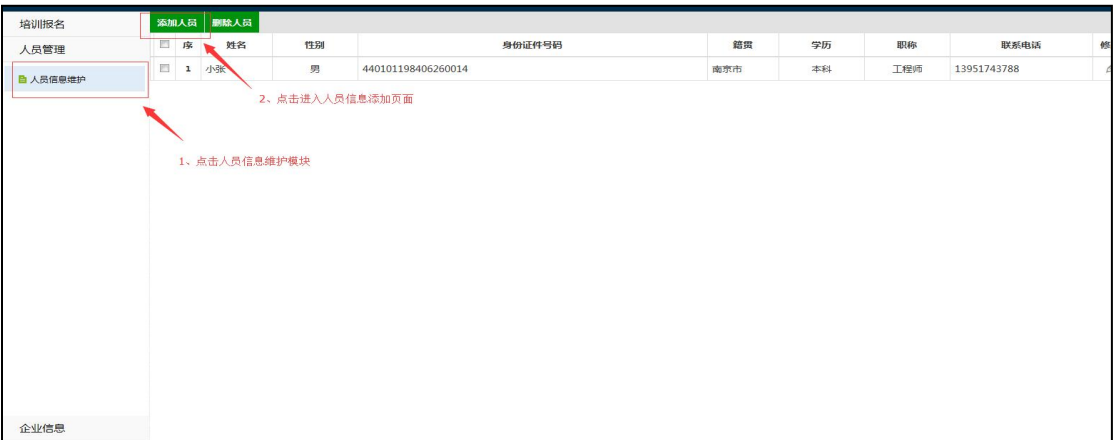

## 进入人员信息添加页面,填写相关信息,上传照片

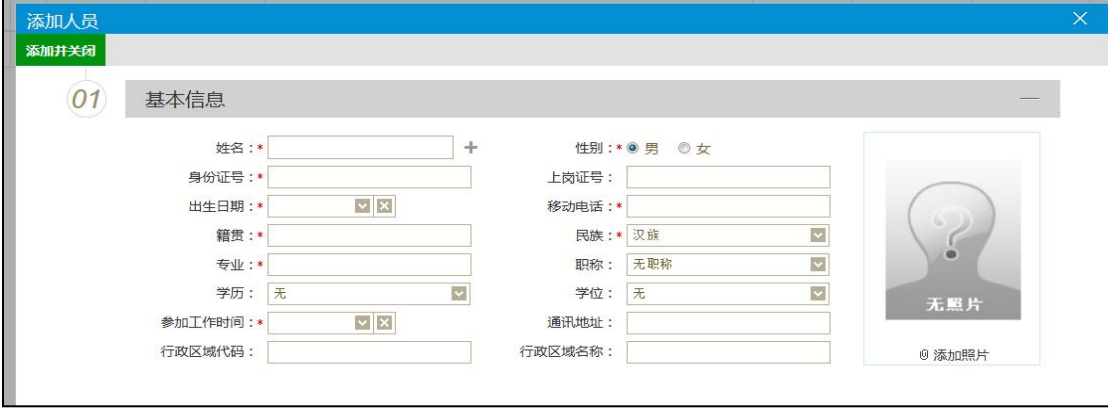

#### 4(3)、选择单位报名模块

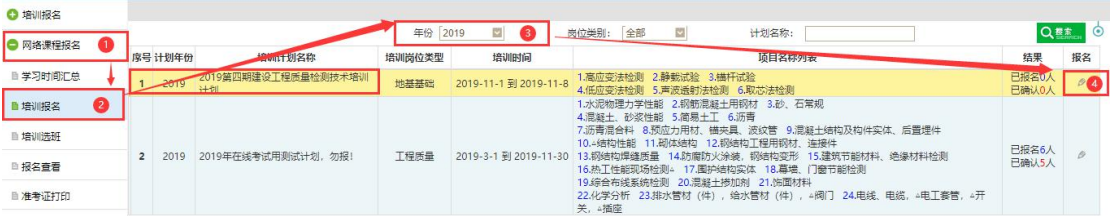

# 4(4)、点击"报名",进入

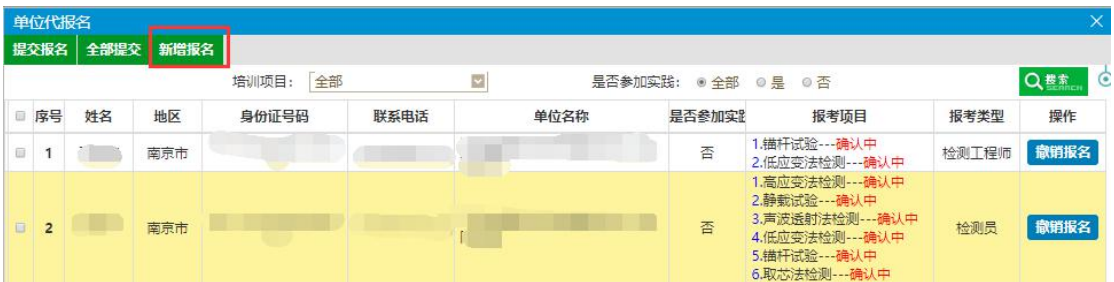

## 4(5)、点击"新增人员"选择需要报名的人员

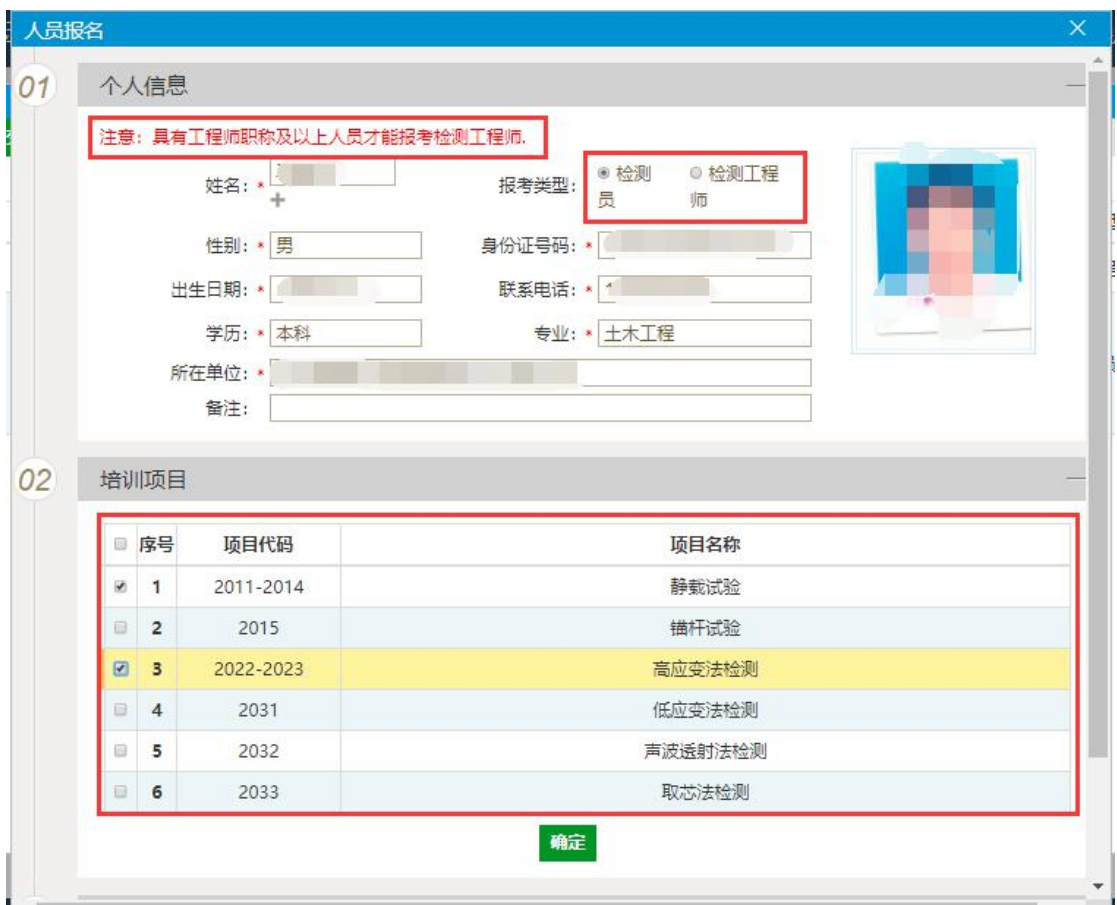

报名人员的报考类型如与实际不符,请自行变更,流程如下:

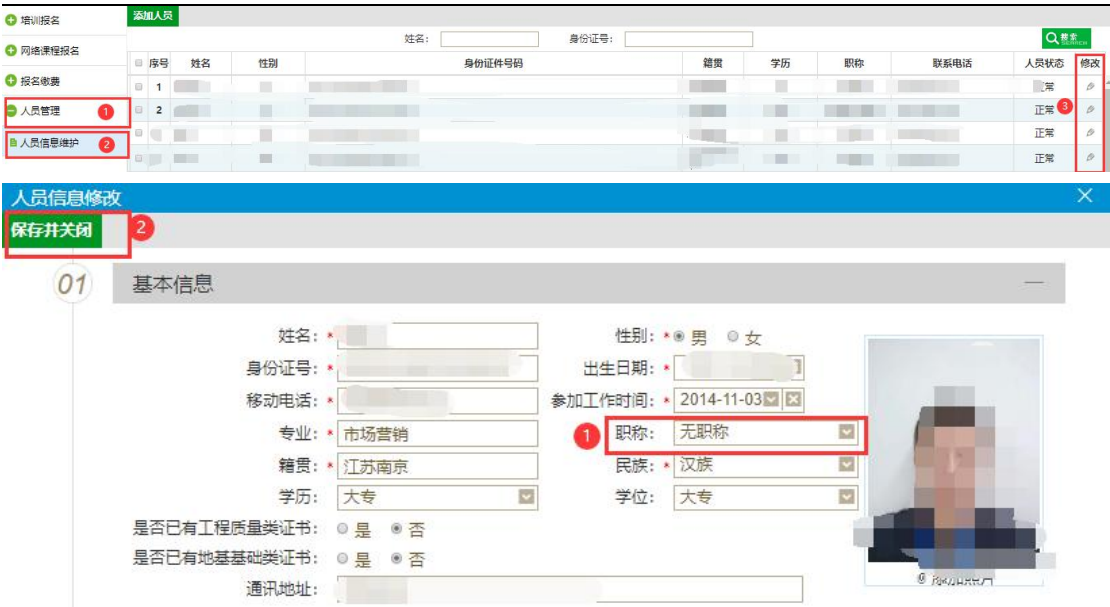

4(6)、点击"确定后",回到上一层页面

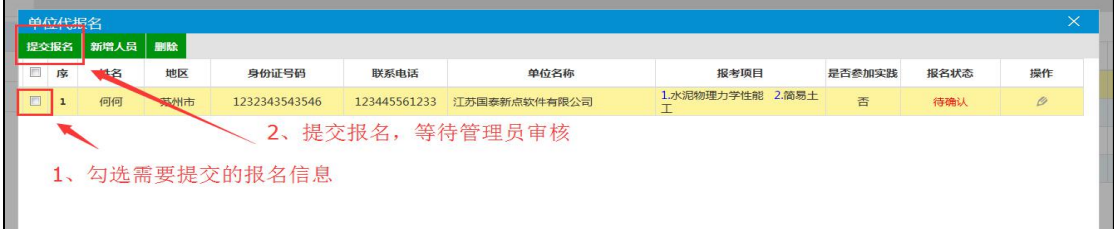

5、管理员登录系统进行报名信息审核

确认完毕,完成报名工作。

6、撤消或变更人员报名,报名单位可自行调整报名信息

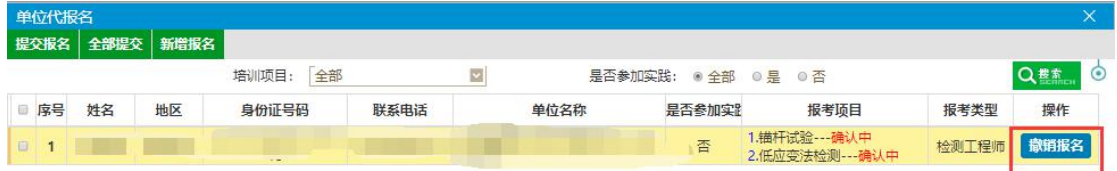

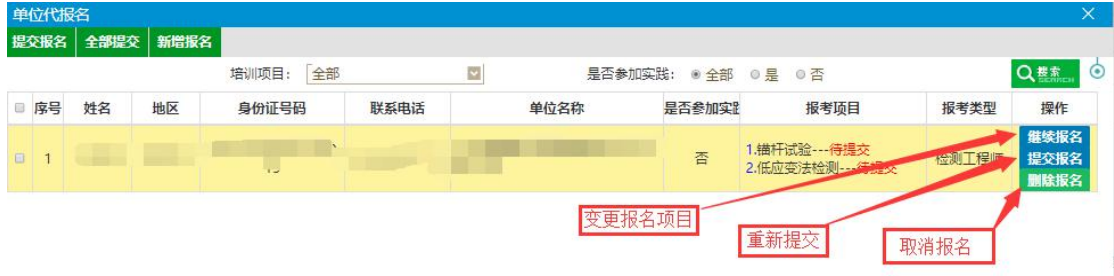

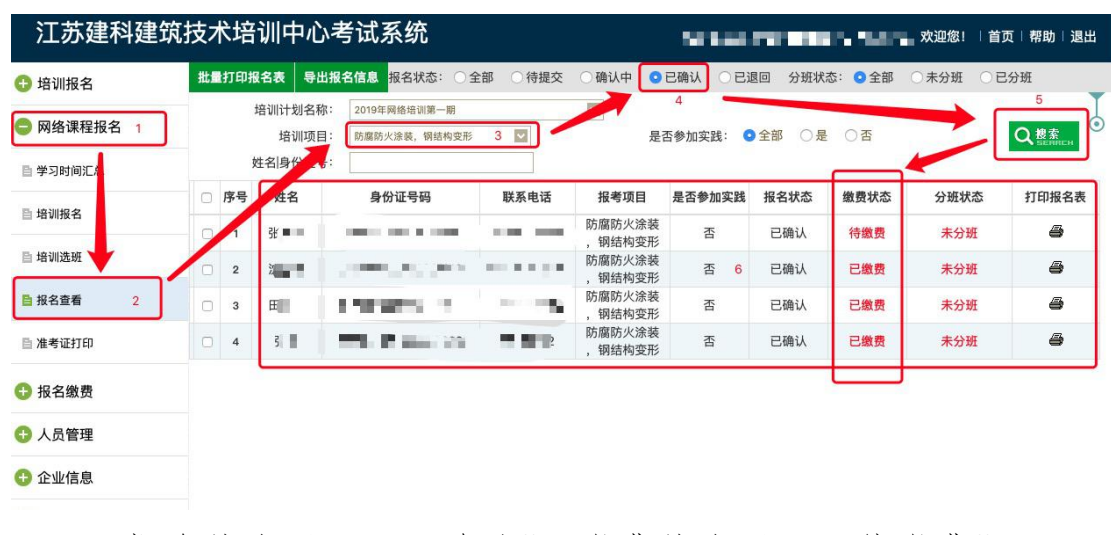

## 三、查询报名状态及缴费状态,操作步骤如下:

报名状态显示"已确认",缴费状态显示"待缴费"即可 进行缴费操作。

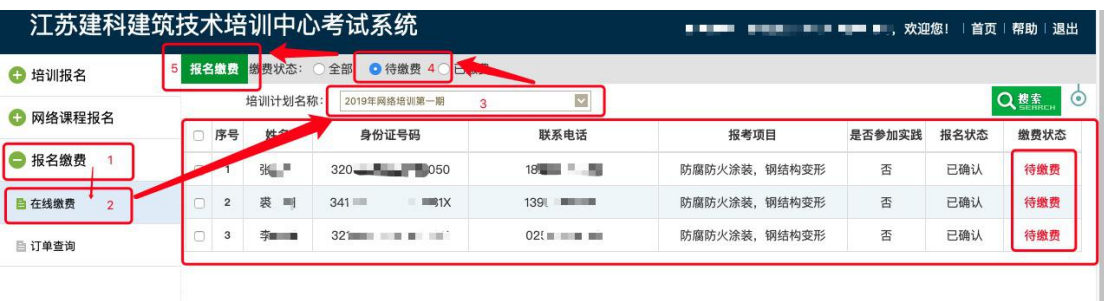

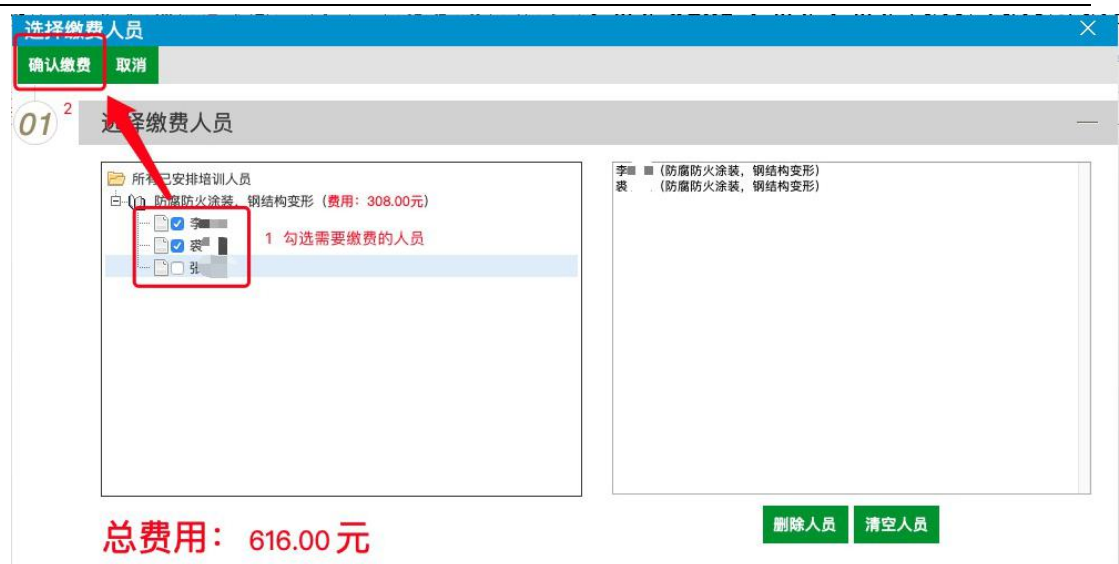

点击"确认缴费"后对话框自动关闭,转入如下操作:

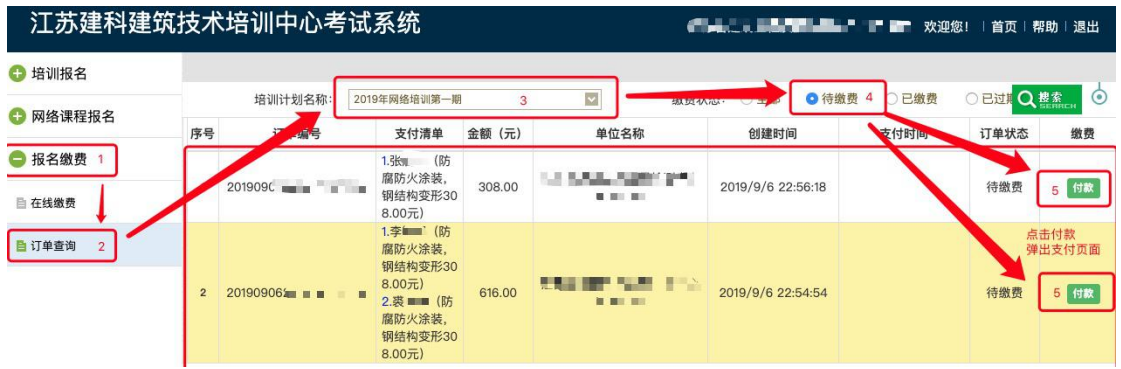

点击"付款"按钮,浏览器打开新的支付窗口。

# 在线支付,操作步骤如下:

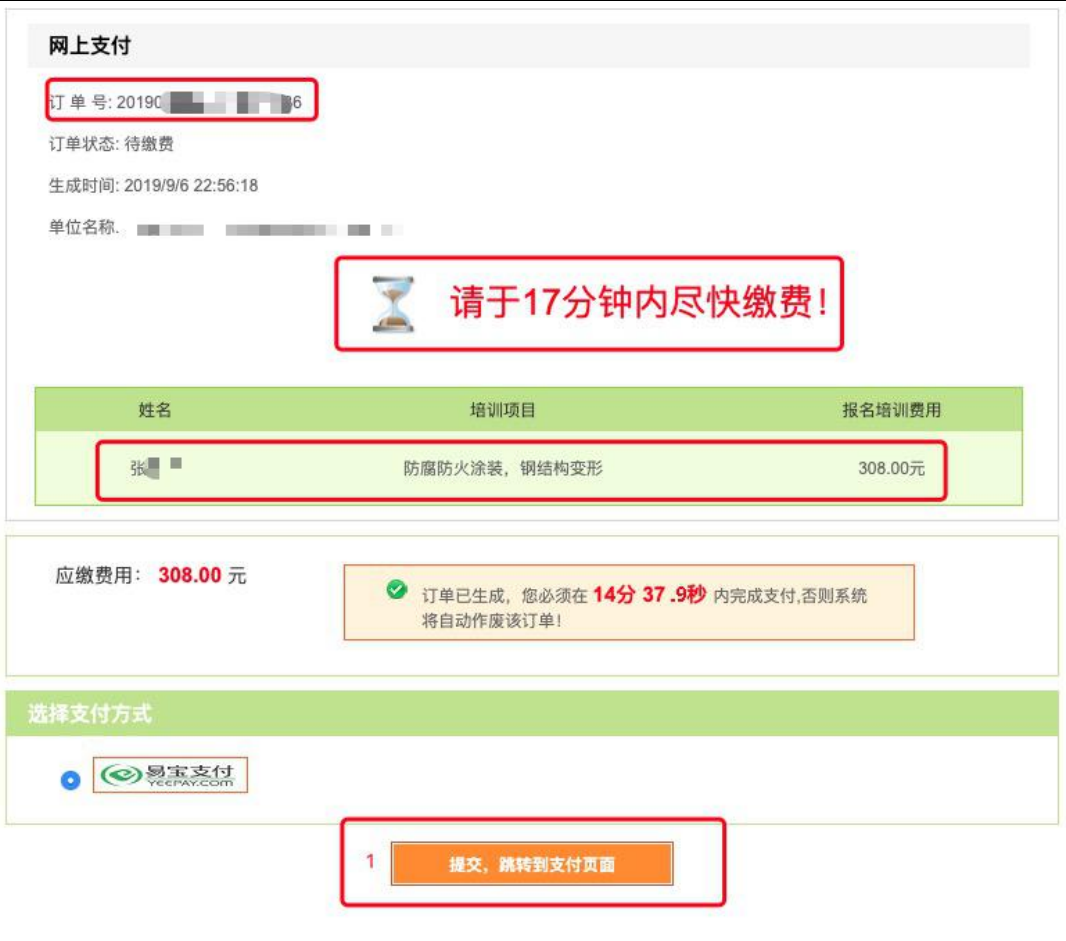

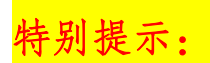

在指定时间内未完成支付,需重新执行第 3 步。

支付方式分为两种:

## A. 银行卡快捷支付

#### B. 网银支付

各报名单位根据实际操作选择支付方式。

#### A. 银行卡快捷支付,操作步骤如下:

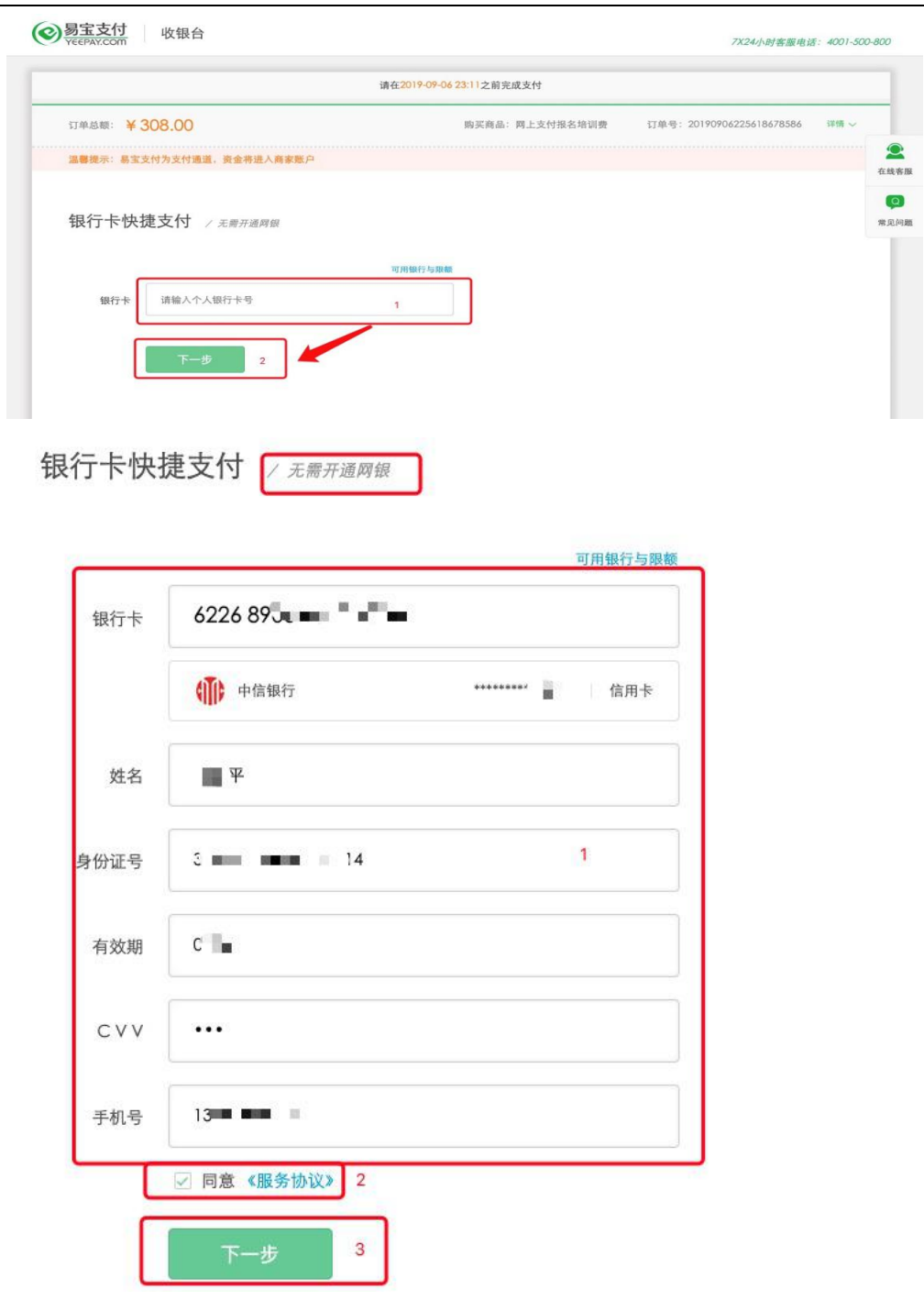

仅以中信银行信用卡支付为例,填写内容以实际为准。

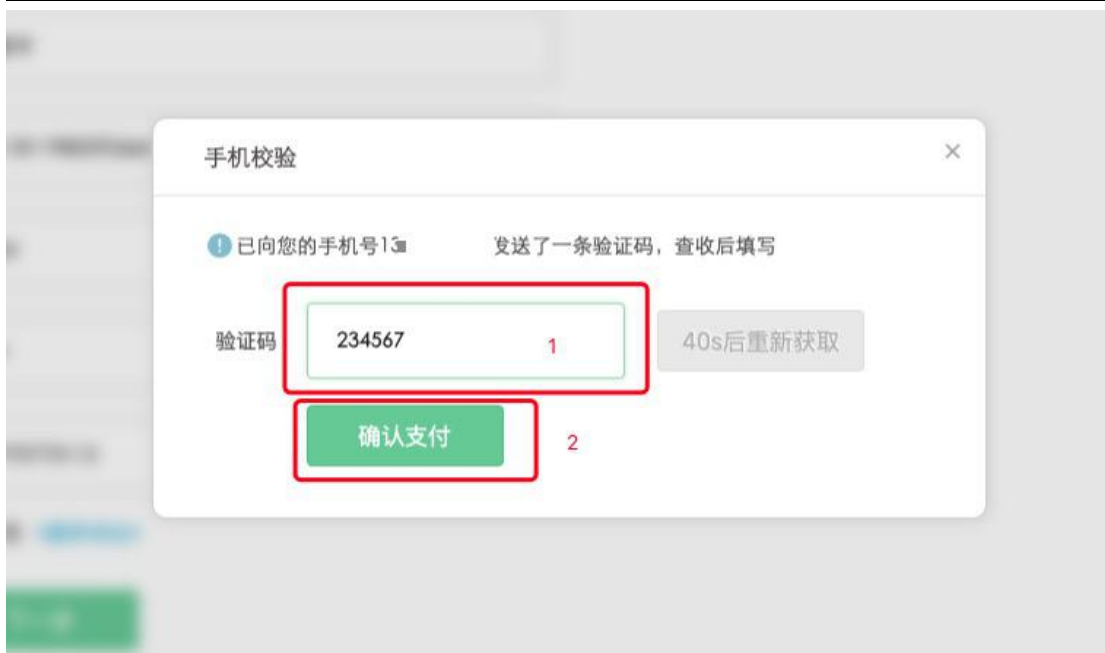

输入验证码,完成支付。

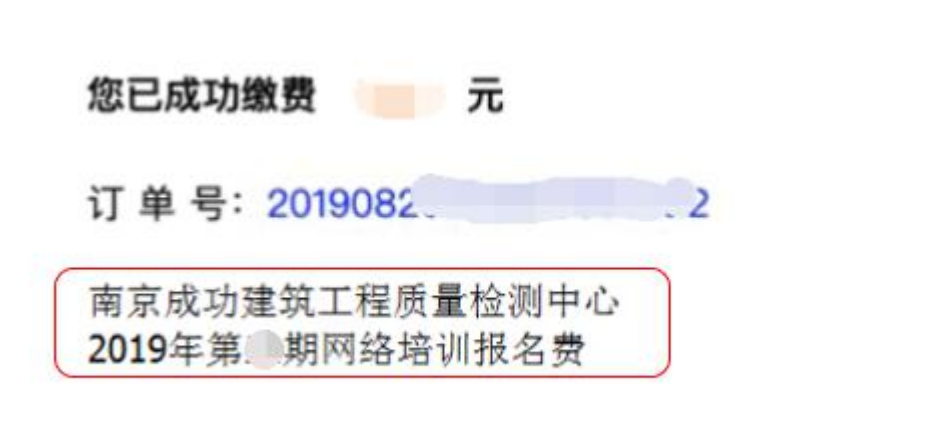

#### 保留以上支付成功窗口截图或凭证!

以上支付成功窗口仅为示例,不同银行支付可能会有不 同的支付成功窗口,以实际显示为准。

支付凭证内容要求:支付金额、订单号、付款单位全称。 特别提示:如果支付时无法备注付款单位名称和费用类型, 则务必在支付成功窗口截图时,手动添加,否则无法完成下 面的报名确认。

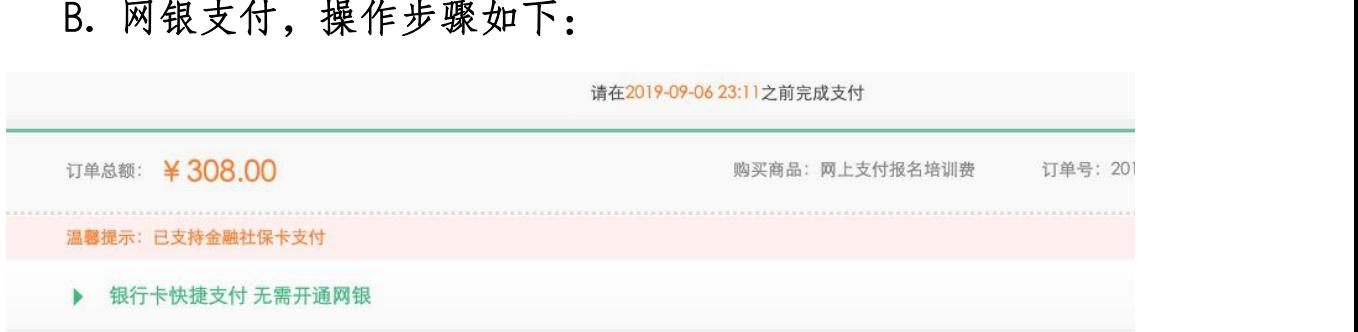

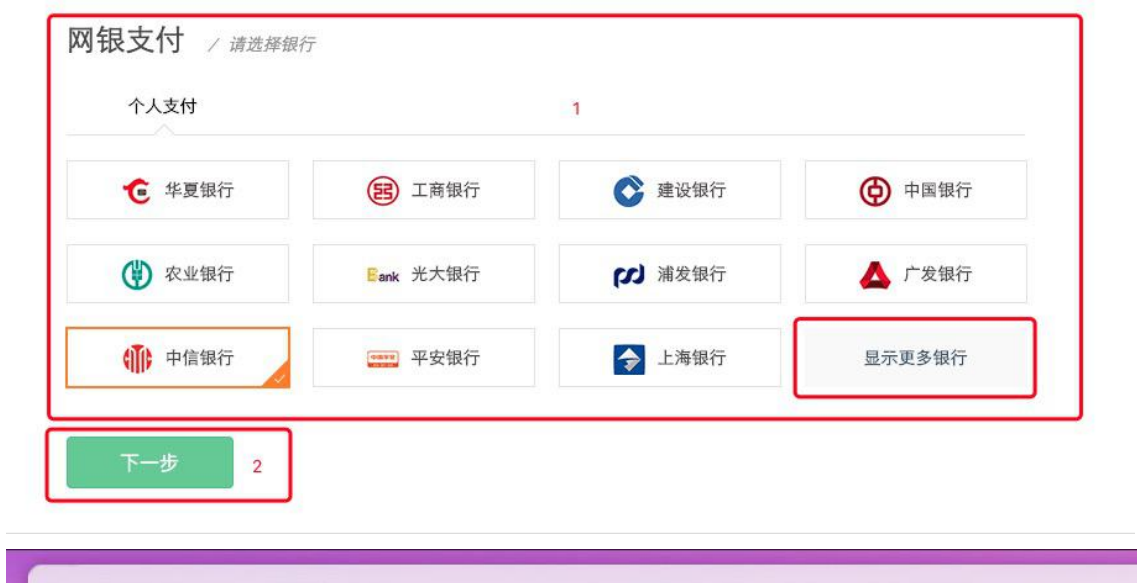

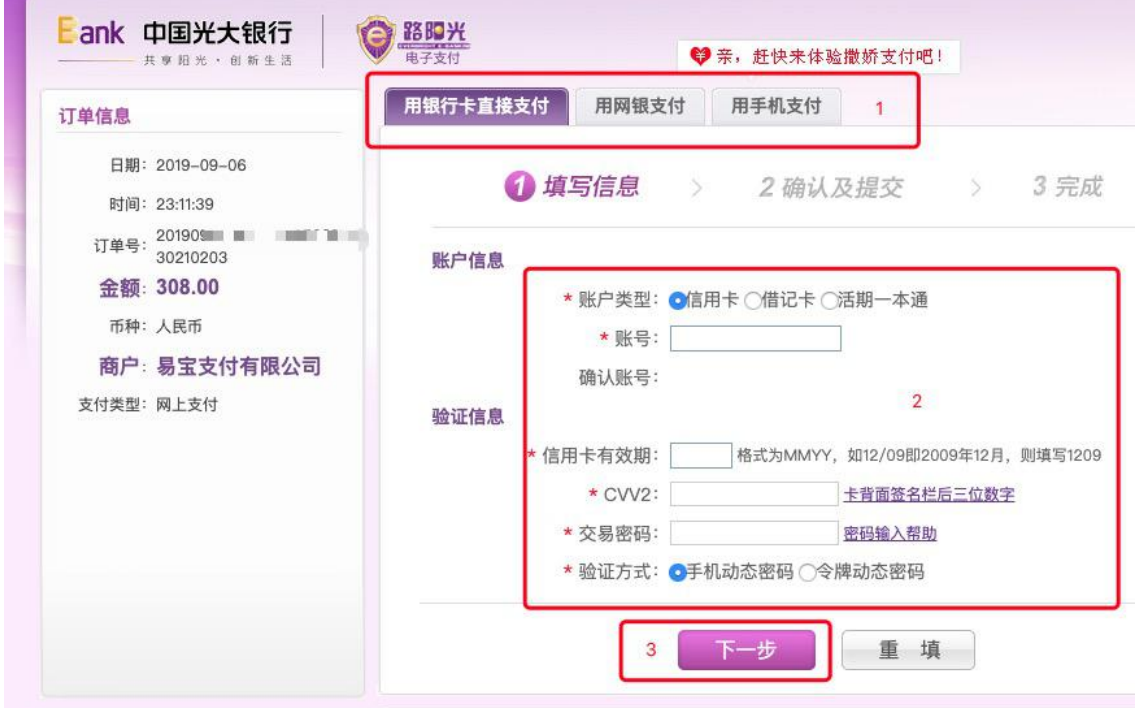

仅以光大银行网银支付为例,网银页面及操作步骤以各银行

为准。

ÿ

支付成功后务必保留以下支付成功窗口截图或凭证!

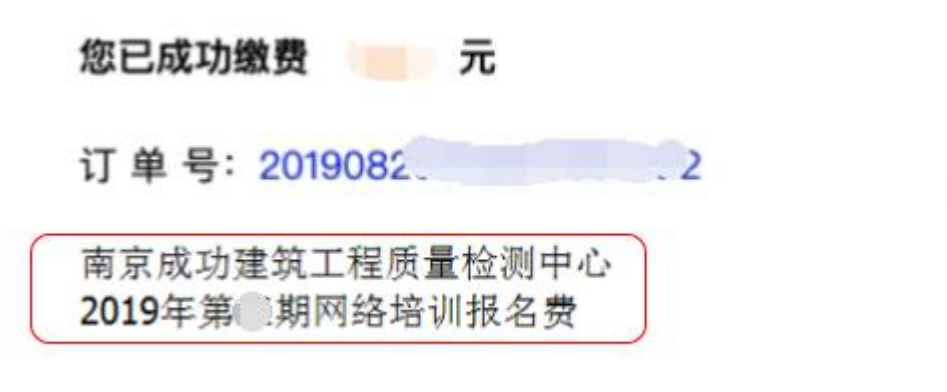

以上支付成功窗口仅为示例,不同银行支付可能会有不 同的支付成功窗口,以实际显示为准。

支付凭证内容要求:支付金额、订单号、付款单位全 特别提示:如果支付时无法备注付款单位名称和费用类型, 则务必在支付成功窗口截图时,手动添加,否则无法完成 下面的报名确认。

通过以上两种支付方式即可完成报名缴费。 支付完成后回收银页面点击"已完成支付",如下图:  $\zeta$ 

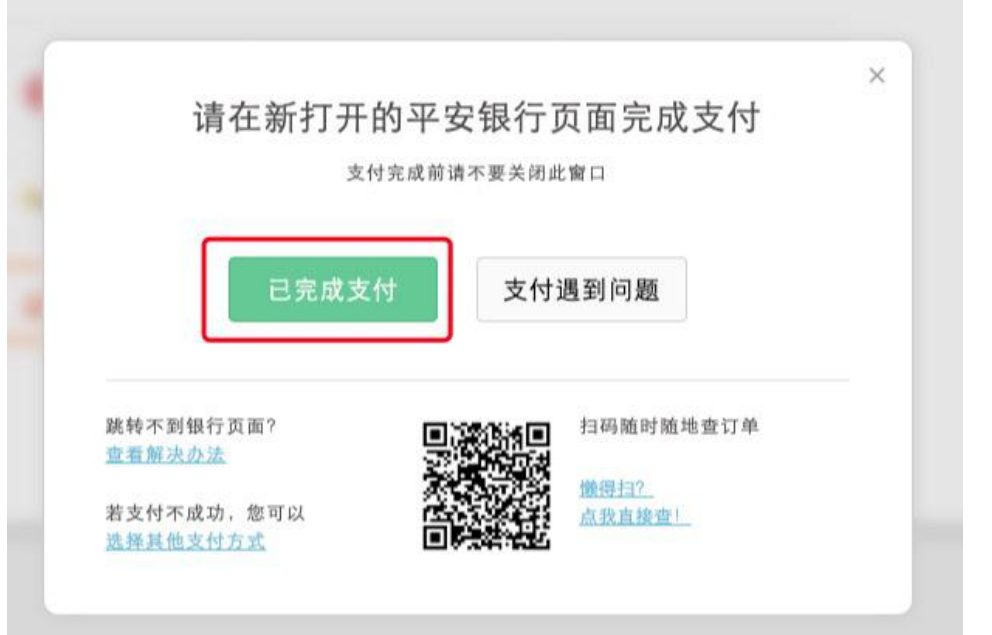

未支付完成回收银面点击"再次提交支付",如下图:

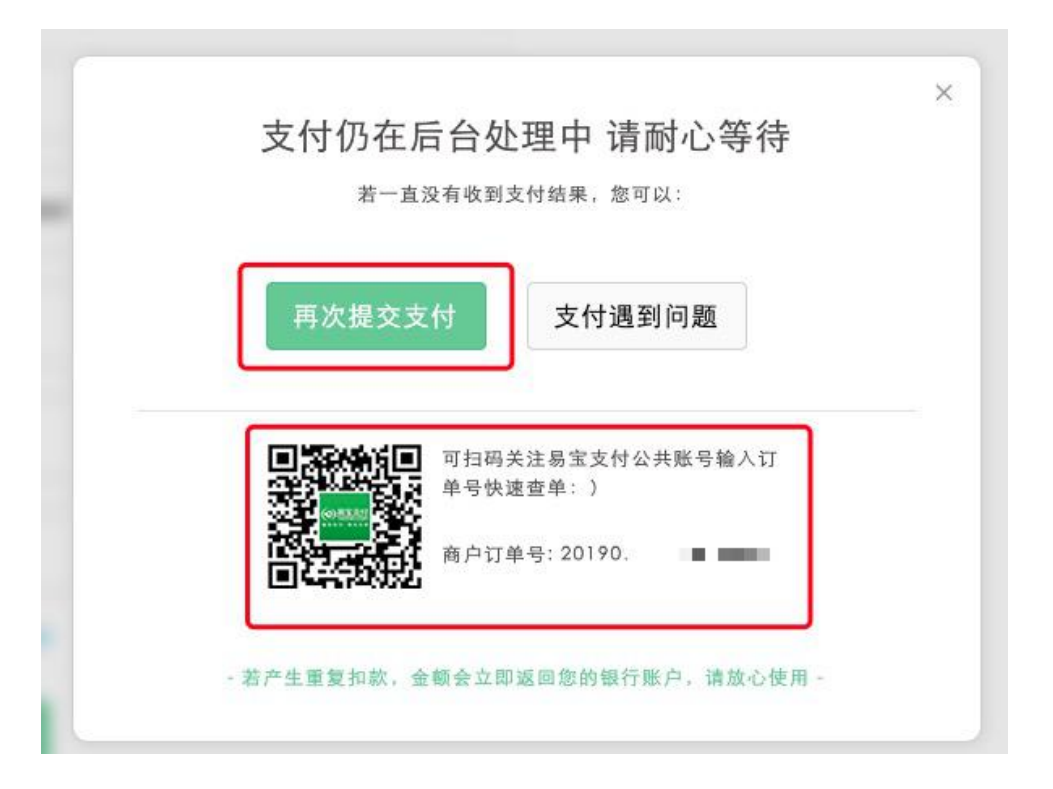

报名缴费邮件确认

网络培训费支付凭证,如下图所示:

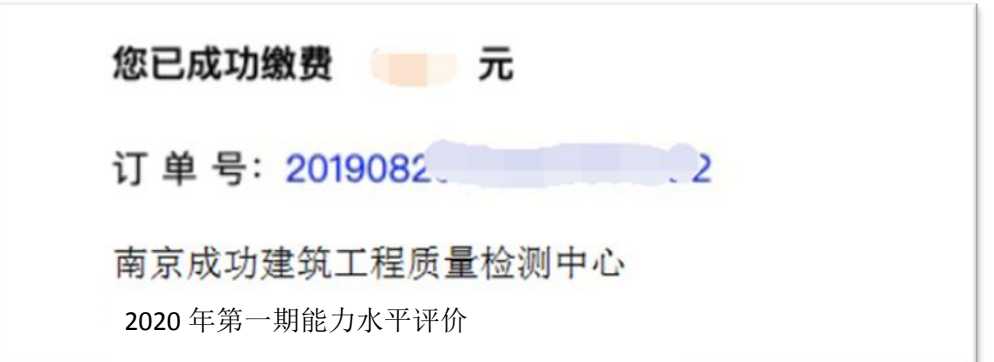

上图仅为示例,不同银行支付可能会有不同的支付成功 窗口,以实际显示为准。

将文件发送至电子邮箱:[jianketrain@163.com](mailto:jianketrain@163.com)。

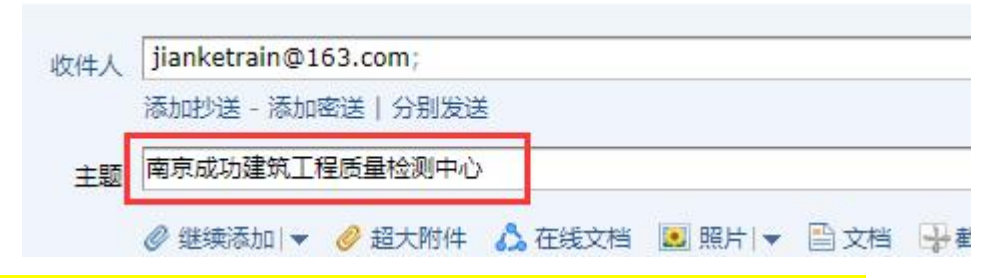

PS:邮件直接在邮件中粘贴图片,不需要添加附件。

主题:单位全称。请务必按要求填写完整,防止系统视为垃圾邮 件,无法完成报名确认。

特别提示:系统管理员后台确认后,以及缴费成功后均无法变更 或删除已确认报名信息。请各报名单位及时调整和确认报名人员 信息、科目等内容。